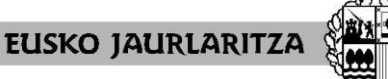

**GOBIERNO VASCO** 

**HEZKUNTZA SAILA**

Administrazio eta Zerbitzuen Sailburuordetza *Langileak Kudeatzeko Zuzendaritza*

**DEPARTAMENTO DE EDUCACIÓN** Viceconsejería de Administración y Servicios *Dirección de Gestión de Personal*

# **ADJUDICACIÓN DE COMIENZO DE CURSO 2024-2025**

## **PERSONAS QUE TIENEN QUE HACER LA FASE DE PRÁCTICAS**

## **Manual de la aplicación informática**

Vitoria-Gasteiz, 2024-2025

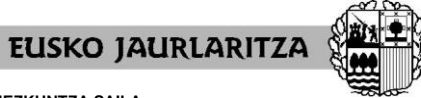

**DEPARTAMENTO DE EDUCACIÓN** Viceconsejería de Administración y Servicios *Dirección de Gestión de Personal*

**GOBIERNO VASCO** 

## **0. ÍNDICE**

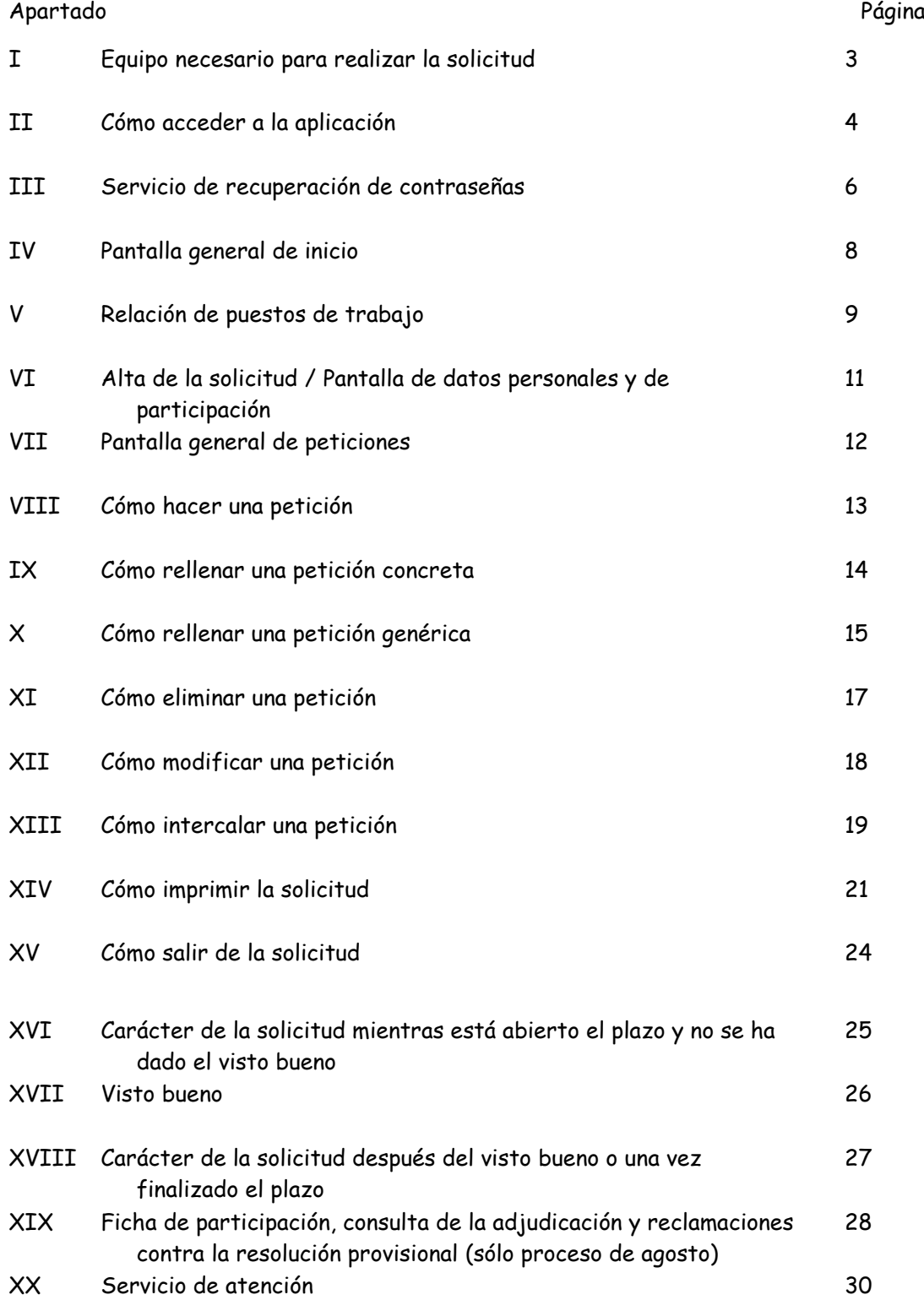

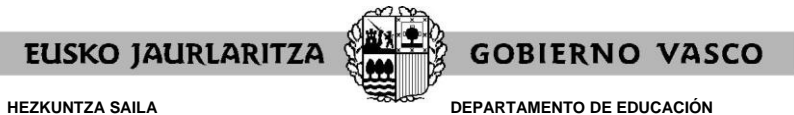

Viceconsejería de Administración y Servicios *Dirección de Gestión de Personal*

#### **I. EQUIPO NECESARIO PARA REALIZAR LA SOLICITUD**

La solicitud electrónica de participación en el proceso puede cumplimentarse desde **cualquier ordenador** que disponga de **conexión a Internet**.

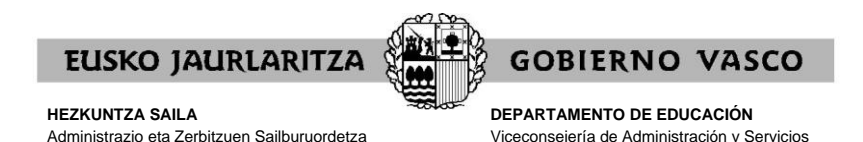

*Dirección de Gestión de Personal*

**II. CÓMO ACCEDER A LA APLICACIÓN**

*Langileak Kudeatzeko Zuzendaritza*

Una vez conectado el ordenador a Internet, **diríjase a la dirección electrónica** <https://hezigunea.hezkuntza.ejiedes.net/es/inicio> .

A continuación la pantalla le mostrará un cuadro denominado **"Identificación":**

• Los usuarios que estén registrados deben introducir el usuario y la contraseña , de acceso al servicio Hezigunea, o su usuario XLNETS.

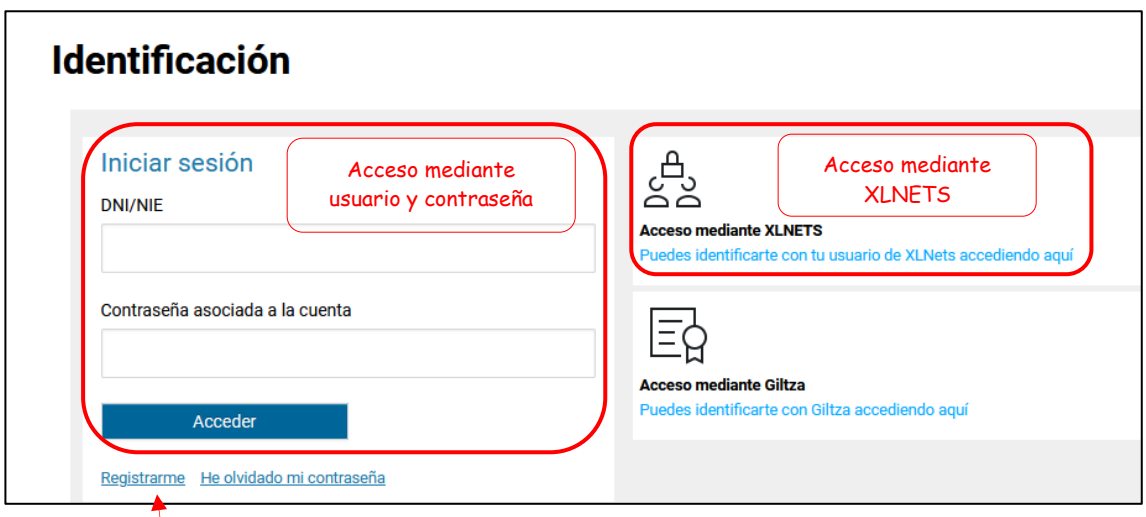

Los usuarios, si no están registrados, deben registrarse accediendo desde "Registrarme".

Se exige seleccionar tipo de documento (DNI/Permiso de residencia), introducir el número de la opción seleccionada, fecha de caducidad (En el caso del DNI) y por último fecha de nacimiento. Una vez rellenados todos los campos se introduce el texto de verificación y después se confirma que todo es correcto mediante la opción "Confirmo que los datos…". Una vez todo quede correctamente cumplimentado se procede a continuar.

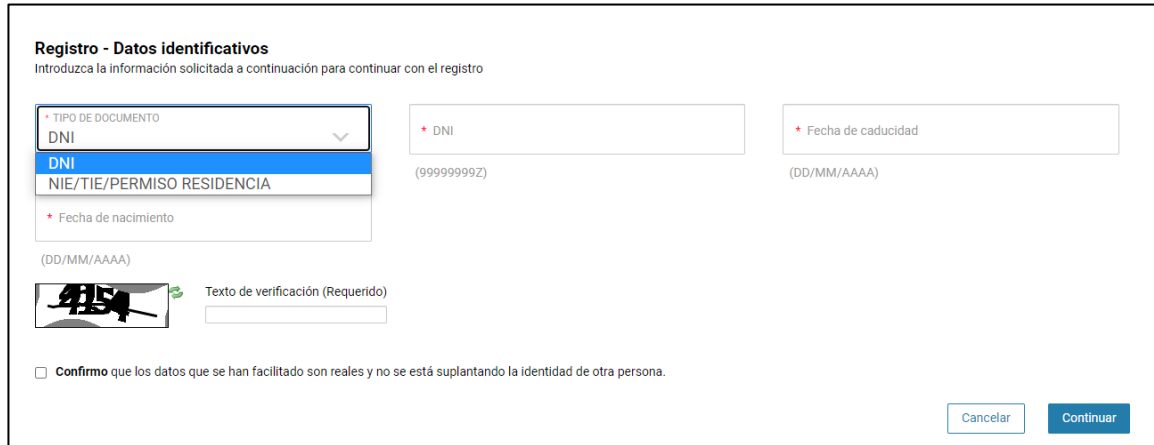

Se introduce el correo y el teléfono móvil que será donde llegue el SMS de que ya ha quedado finalizado el registro.

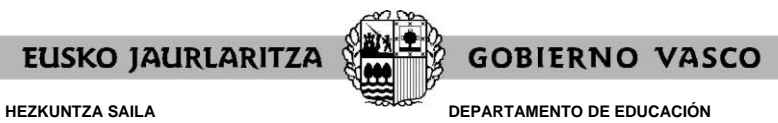

Viceconsejería de Administración y Servicios *Dirección de Gestión de Personal*

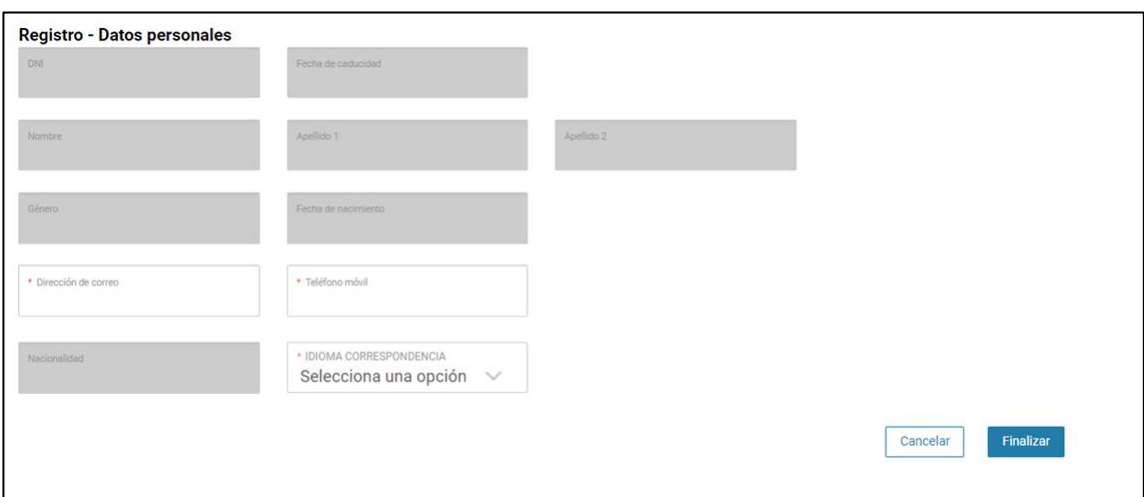

Entonces llegará un número de DNI y una contraseña (al correo introducido) que habrá que introducirse en un primer acceso.

Se identifica con los datos recibidos y aparecerá la opción de modificar la contraseña:

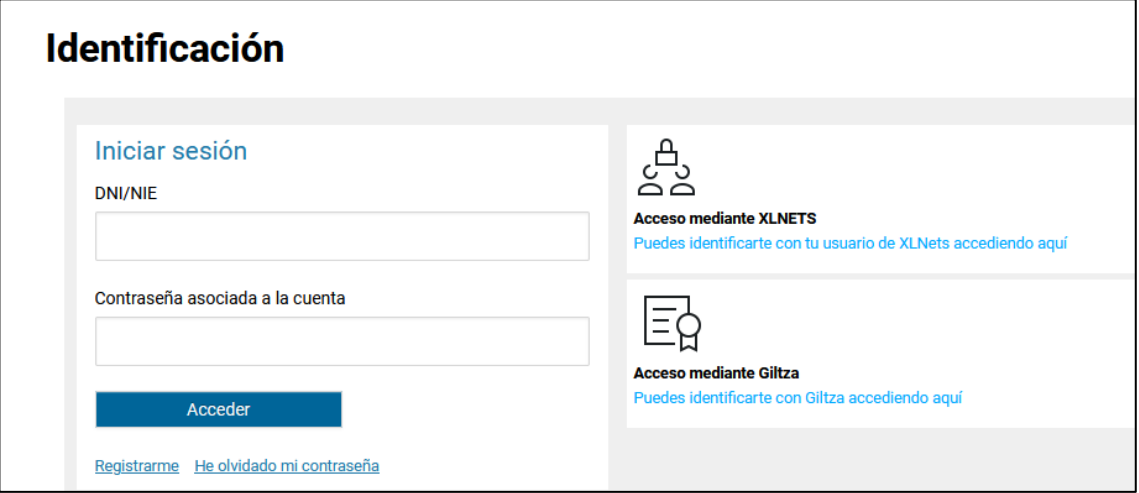

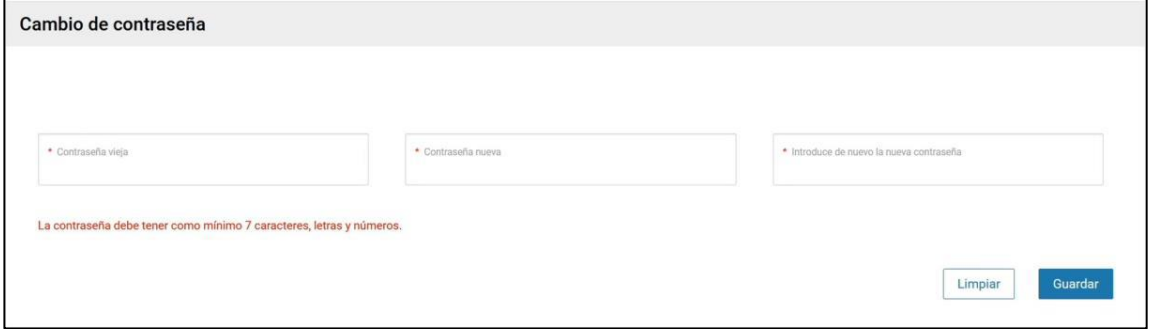

Una vez finalizado el proceso quedará el registro finalizado, pudiendo ya accederse con la nueva contraseña.

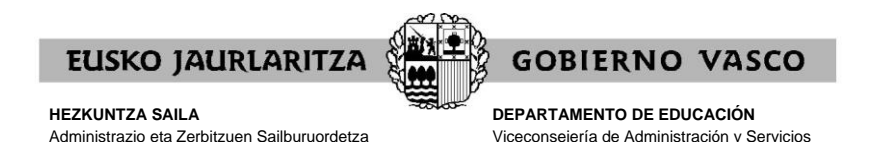

*Dirección de Gestión de Personal*

**III. SERVICIO DE RECUPERACIÓN DE CONTRASEÑAS**

*Langileak Kudeatzeko Zuzendaritza*

No obstante lo dispuesto en el apartado anterior, **si desconoce** el usuario y contraseña que le corresponden, puede hacer uso del **servicio de recuperación de contraseña**.

Mediante este servicio, el Departamento de Educación le **facilitará una nueva contraseña** de acceso a Hezigunea por medio de un sms o un correo electrónico dirigido a un teléfono o cuenta de correo que usted le comunique a tal efecto.

Para ello, debe pinchar en el enlace denominado precisamente "He olvidado mi contraseña", situado justo debajo del cuadro de Identificación de usuario.

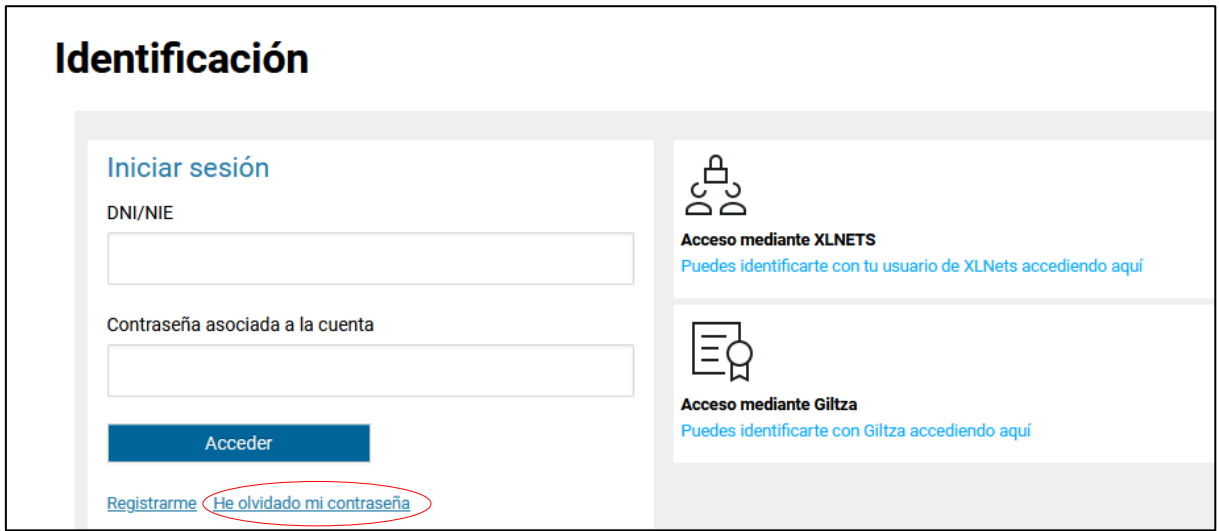

En la pantalla que aparezca una vez hecho eso, deberá introducir los siguientes datos:

- tipo de documento de identidad
- número de documento de identidad (incluida la letra. Ej:99999999Z)
- la fecha de caducidad de su documento de identidad (DD/MM/AAAA).

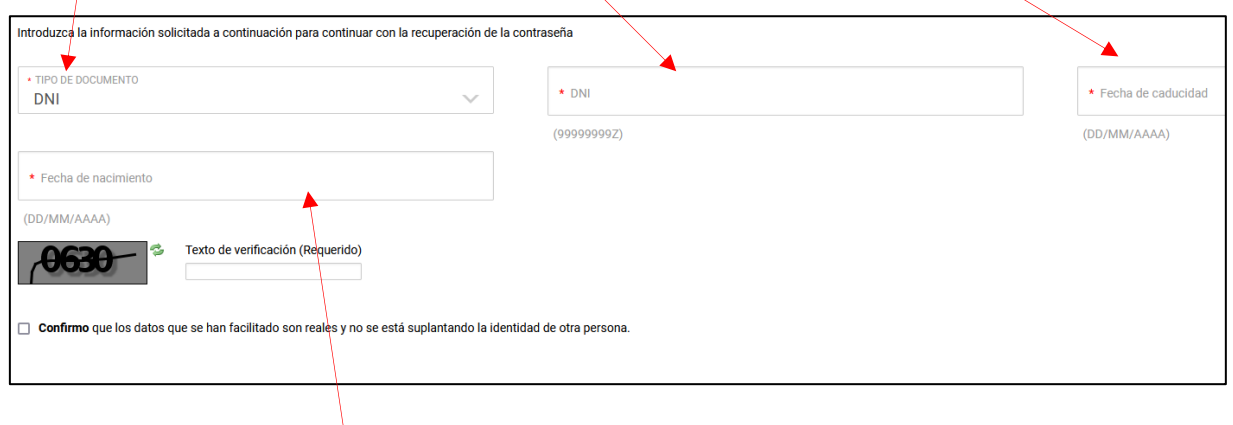

Además, deberá indicar:

• la fecha de nacimiento

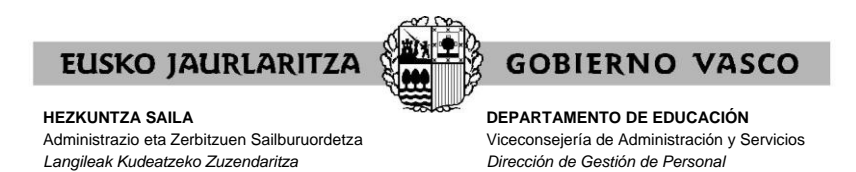

#### A continuación introduzca el Texto de verificación que figura en el recuadro de la izquierda

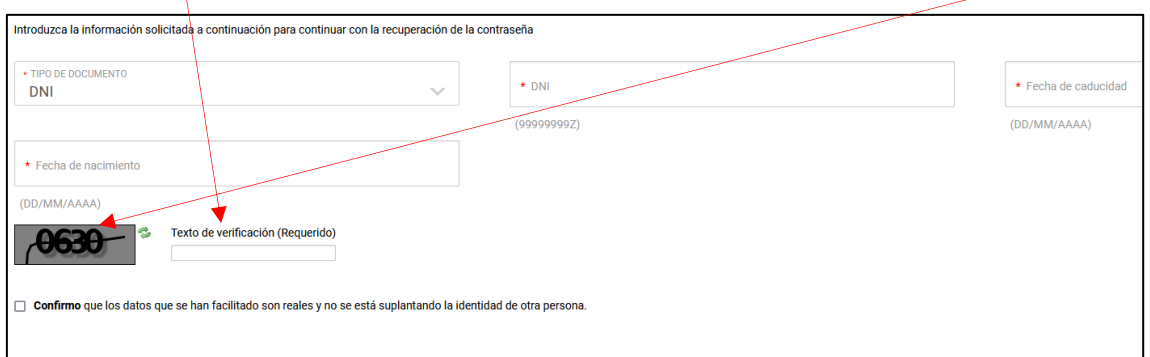

y marque la casilla de confirmación de que los datos facilitados son reales y no se está suplantando la identidad de otra persona.

Por último pulse "Continuar".

**En unos minutos recibirá la nueva clave** con la que podrá acceder al servicio.

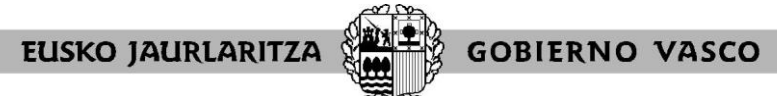

**DEPARTAMENTO DE EDUCACIÓN** Viceconsejería de Administración y Servicios *Dirección de Gestión de Personal*

#### **IV. PANTALLA GENERAL DE INICIO**

Cuando introduzca su usuario y contraseña, pulse "Acceder".

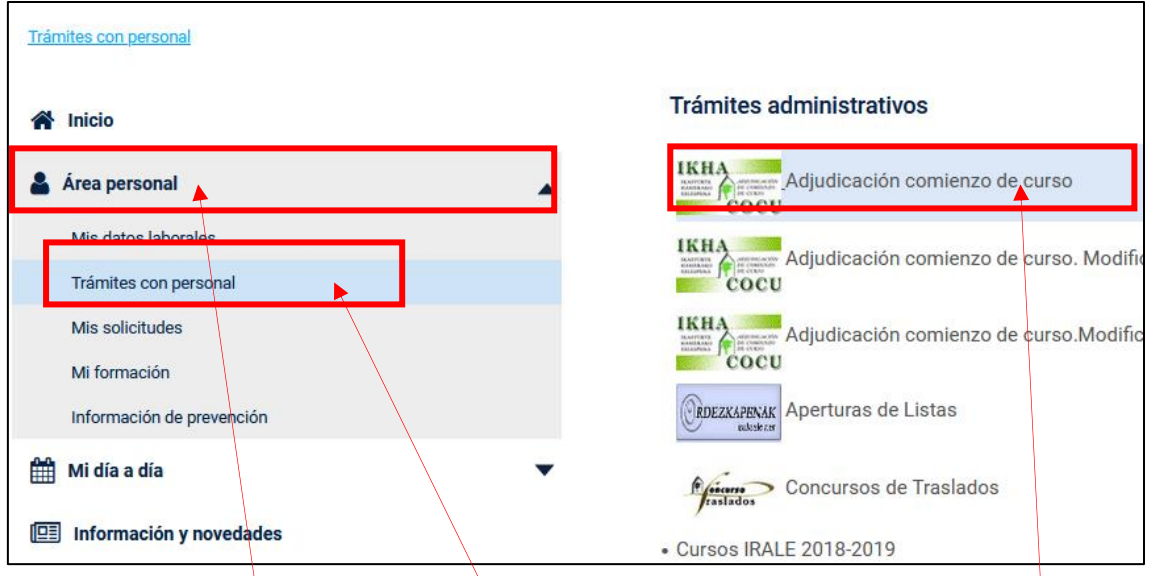

Seleccione "Área Personal" / "Trámites con personal" / "Adjudicaciones comienzo de curso" Entrará directamente a la pantalla específica del procedimiento, en la que tiene dos opciones:

- · dar de alta la solicitud (pulsando en el botón "Entrada a solicitud").
- consultar los puestos ofertados en el proceso (pulsando en uno de los botones correspondiente:  $\frac{1}{\sqrt{2}}$ , o openOffice.org)

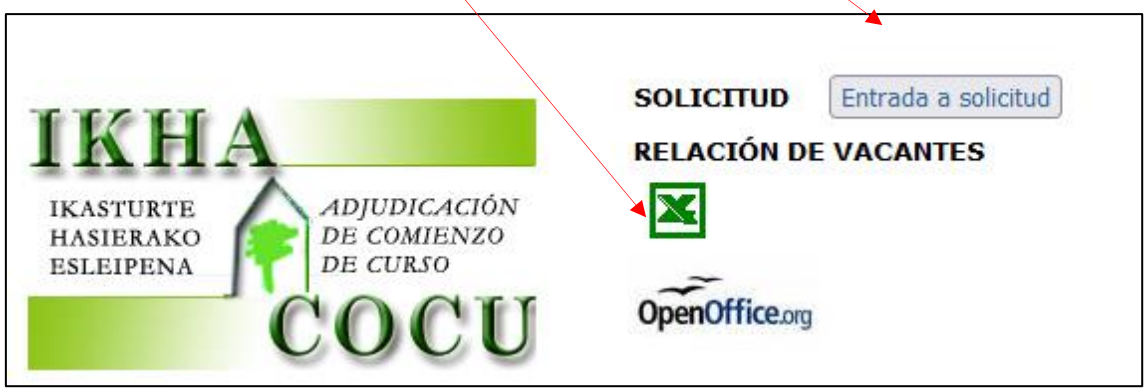

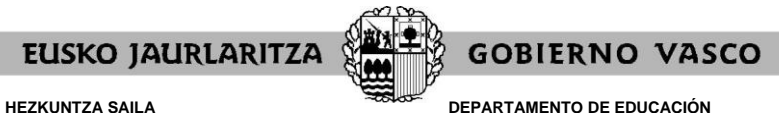

Viceconsejería de Administración y Servicios *Dirección de Gestión de Personal*

## **V. RELACIÓN DE PUESTOS DE TRABAJO**

Mediante los botones situados debajo del apartado "RELACIÓN DE VACANTES" tendrá acceso a un listado que recoge **todos los puestos** que se ofertan.

Un **listado en formato EXCEL** de modo que la persona usuaria pueda ordenar los puestos a su gusto.

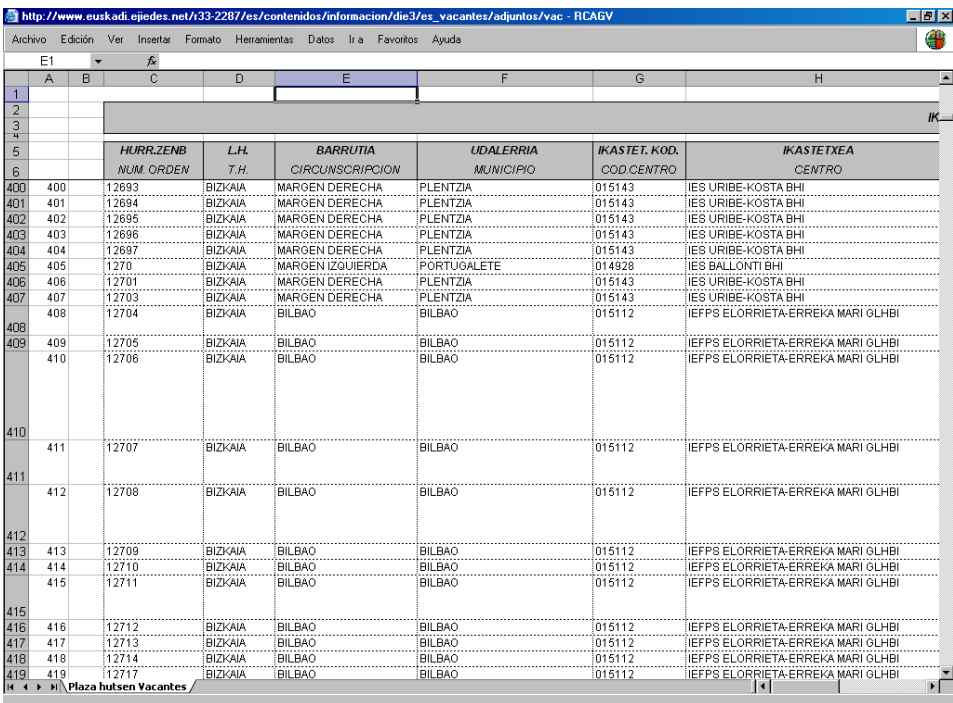

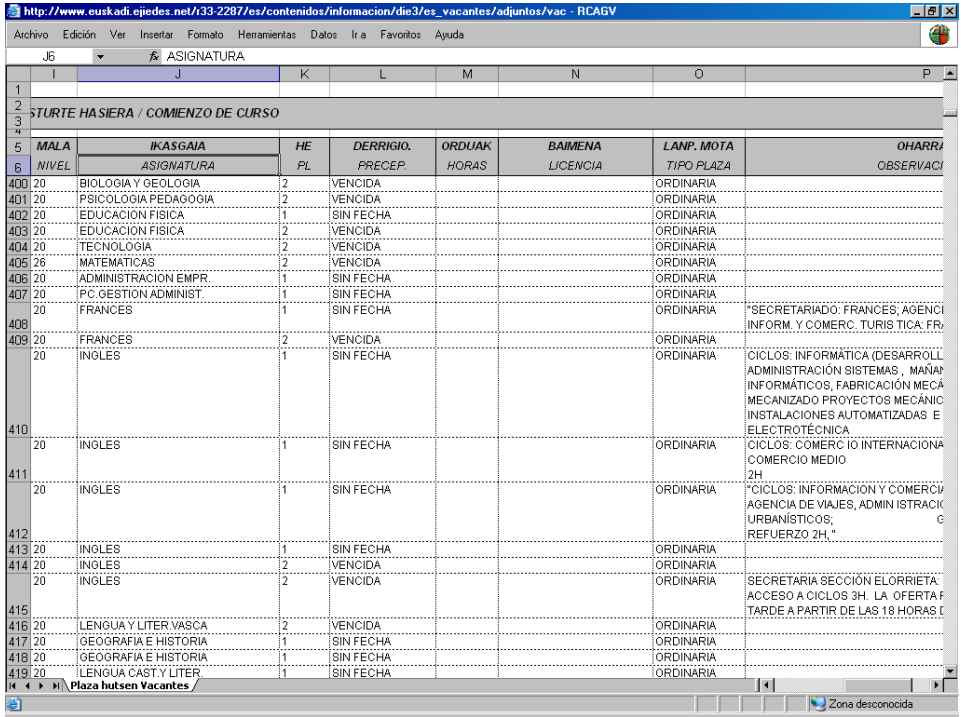

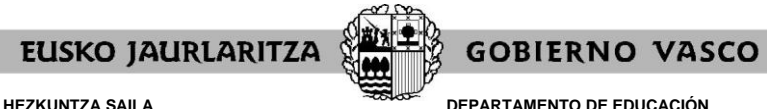

Viceconsejería de Administración y Servicios *Dirección de Gestión de Personal*

Ese mismo listado de plazas se encuentra también disponible en **formato PDF** (no permite modificación ni ordenación por la persona usuaria. Es el utilizado hasta ahora en las adjudicaciones de comienzo de curso). La administración educativa facilitará dos ordenaciones diferentes del listado en este formato:

- por especialidad, nivel, perfil lingüístico, fecha de preceptividad, Territorio Histórico, Circunscripción, Municipio, Código de centro
- por Territorio Histórico, Circunscripción, Municipio, Código de centro, especialidad, nivel, perfil lingüístico, fecha de preceptividad

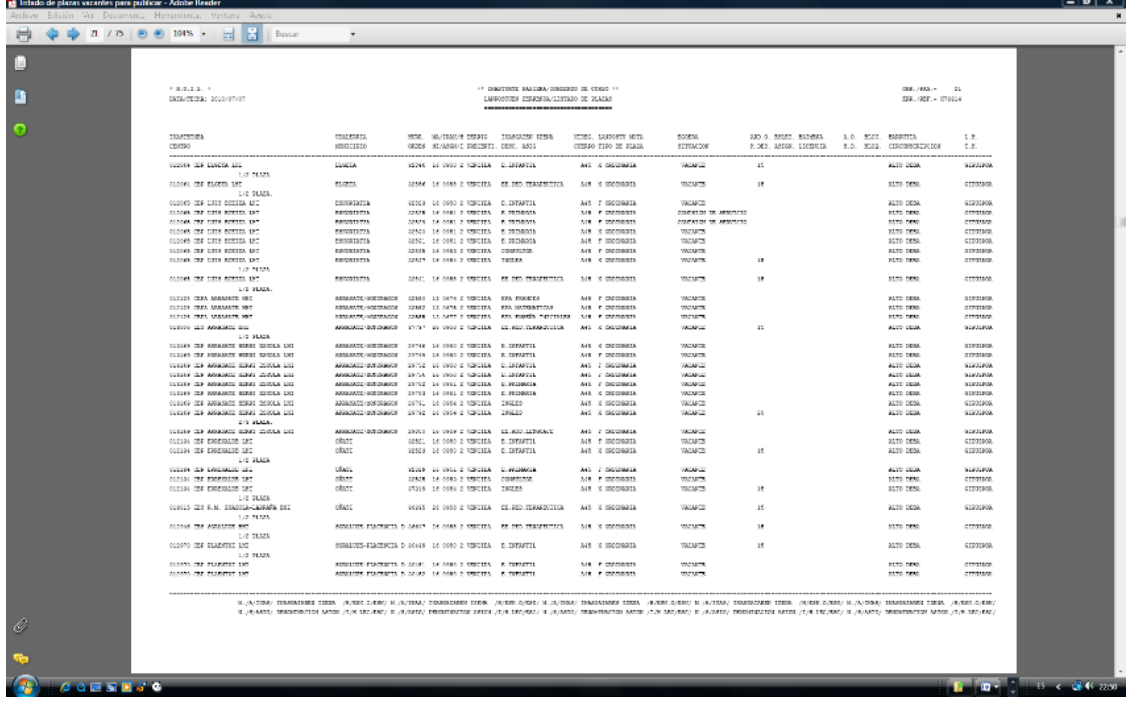

Podrá encontrar el listado en formato PDF en el Tablón de anuncios de la adjudicación de comienzo de curso, en la página Web [https://www.euskadi.eus/personal-adjudicacion](https://www.euskadi.eus/personal-adjudicacion-comienzo-curso/web01-a3hklair/es/)[comienzo-curso/web01-a3hklair/es/](https://www.euskadi.eus/personal-adjudicacion-comienzo-curso/web01-a3hklair/es/)

En los listados aparecerán las características definitorias de los puestos. Aquellas que hayan sido calificadas como no elegibles para prácticas vendrán señaladas con las marcas **"1"** o **"3"** en la última columna. Las calificadas como de características especiales vendrán señaladas con las marcas **"2"** o **"3"** en la última columna.

**A los funcionarios en prácticas únicamente se les ofrecerán plazas de jornada completa. A la hora de cumplimentar la solicitud deberán elegir plazas de la especialidad en la que han superado la oposición, con una carga docente de, al menos, 2/3.**

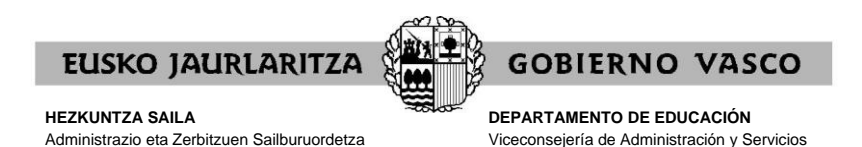

*Dirección de Gestión de Personal*

**VI. ALTA DE LA SOLICITUD / PANTALLA DE DATOS PERSONALES Y DE PARTICIPACIÓN**

Cuando pulse el botón "ENTRADA A SOLICITUD" de la pantalla específica del procedimiento, dará de alta la solicitud, y el sistema le mostrará una pantalla como la siguiente:

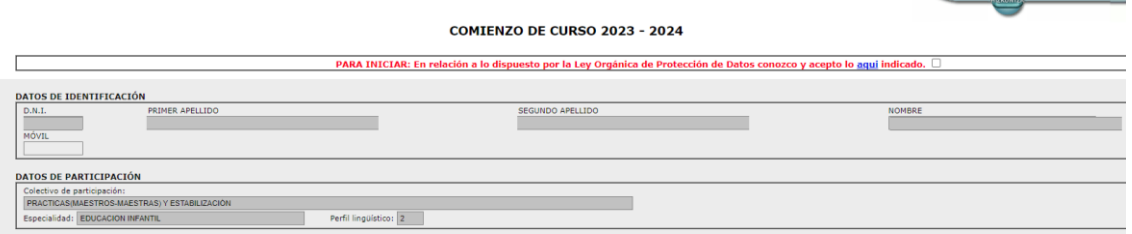

**A)** En esta pantalla recoge dos tipos de datos, de manera informativa:

- **datos personales**
	- o DNI
	- o nombre y apellidos

*Langileak Kudeatzeko Zuzendaritza*

- o móvil
- **datos de participación en el procedimiento**
	- o colectivo de participación: prácticas (varía según Cuerpo) y estabilización
	- o especialidad por la que ha superado el proceso selectivo
	- o perfil lingüístico acreditado

**B)** En la parte superior de esta pantalla observará un botón para "**Salir**" de la solicitud. Si lo pulsa en este momento, la solicitud ya habrá sido dada de alta y se grabará la opción de reserva si ha optado por ella.

Salir

**C)** En la parte inferior de la pantalla dispone de otro botón con el que tendrá **acceso a pantallas de introducción de peticiones**.

• "Ir a peticiones voluntarias" Entrará en la pantalla general de peticiones

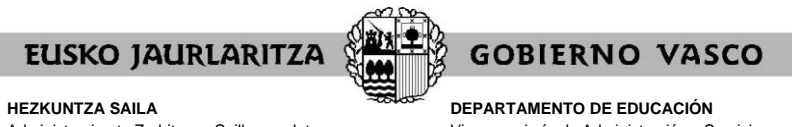

Viceconsejería de Administración y Servicios *Dirección de Gestión de Personal*

#### **VII. PANTALLA GENERAL DE PETICIONES**

A esta pantalla llegarán directamente las personas que deben realizar la fase de prácticas, inmediatamente después de pulsar el botón indicado en el apartado anterior.

#### El sistema le mostrará una pantalla como esta:

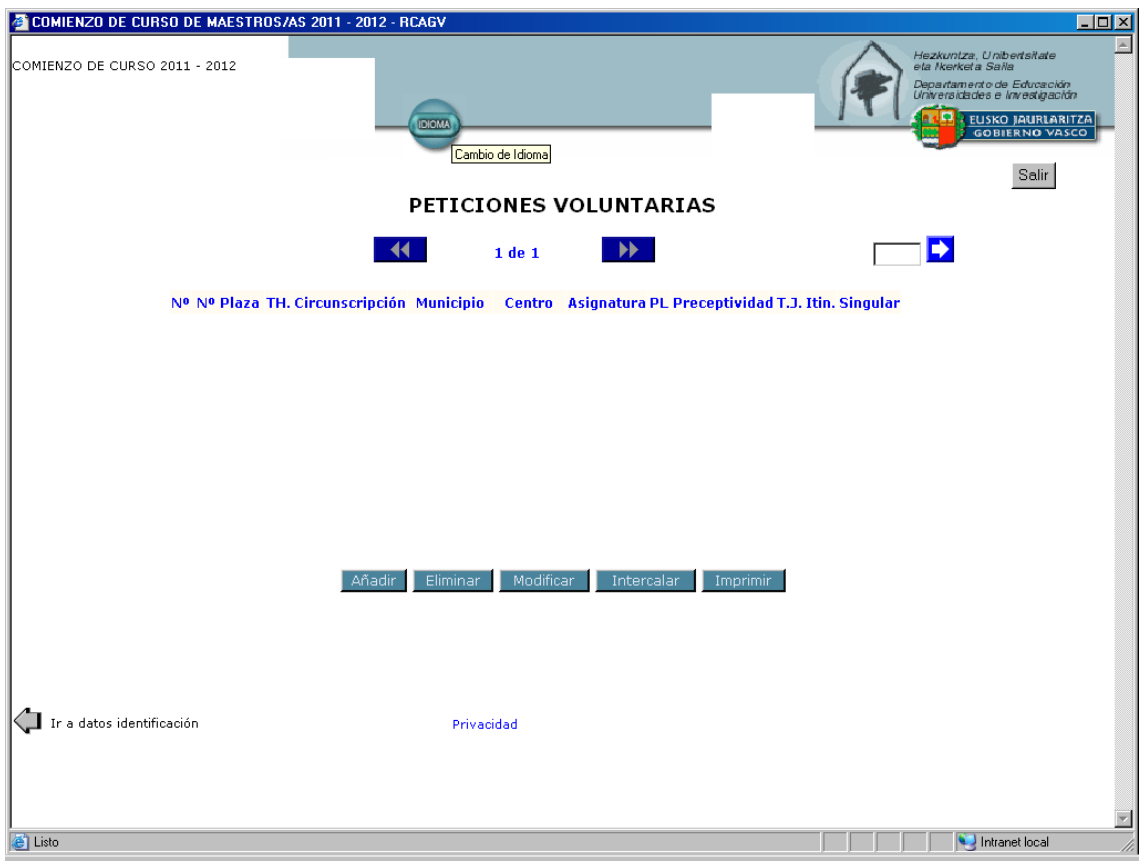

Al acceder por vez primera, esta pantalla no recoge información alguna. En la medida en que vaya introduciendo peticiones éstas quedarán reflejadas y se mostrarán cada vez que esta pantalla se abra.

Las peticiones que desee deben efectuarse por medio de esta misma pantalla, utilizando para ello los botones situados en la parte inferior, denominados "Añadir", "Eliminar", "Modificar" e "Intercalar", cada uno de los cuales le permite realizar una acción concreta que a continuación se explica.

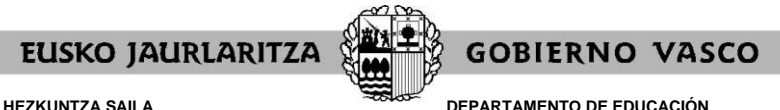

**DEPARTAMENTO DE EDUCACIÓN** Viceconsejería de Administración y Servicios *Dirección de Gestión de Personal*

## **VIII. CÓMO HACER UNA PETICIÓN**

Para realizar una petición nueva, pulse el botón **"Añadir"**.

Añadir I

Se abrirá un cuadro de diálogo semejante a este:

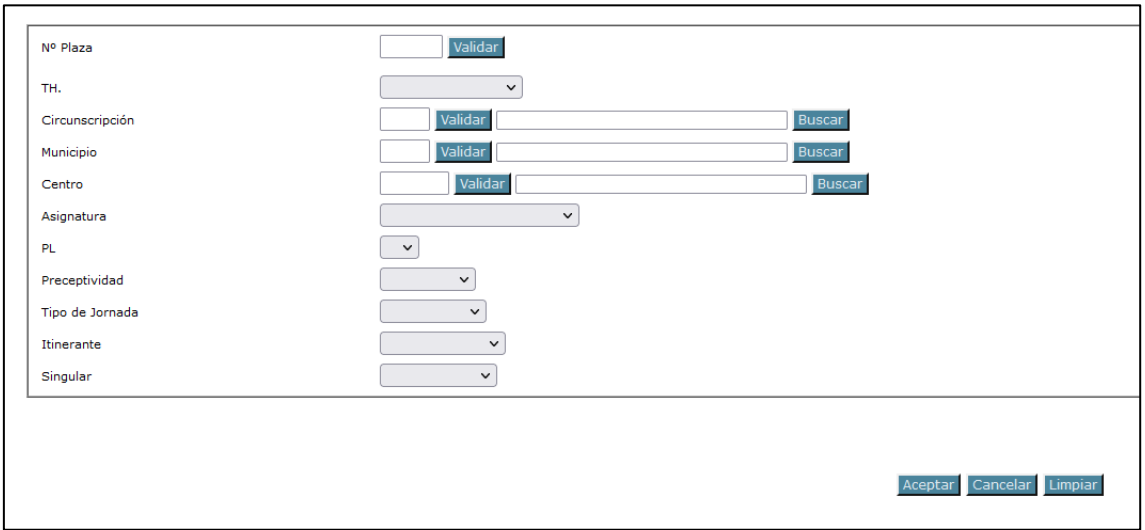

A continuación, deberá rellenar los campos que desee, en función de los puestos que quiera solicitar en cada una de las peticiones.

Recuerde que puede realizar peticiones concretas y peticiones genéricas.

- **petición concreta**: se refiere a un solo puesto, identificado por su número de orden.
- **petición genérica**: abarca a un número indeterminado de puestos. Todas ellas responden a una serie de características definitorias que son las que se introducen en la petición (Territorio Histórico – Circunscripción – Municipio – Centro – Especialidad – Perfil lingüístico – Fecha de preceptividad – Tipo de jornada – Itinerancia – Singular). El sistema desarrolla la petición en los puestos que corresponda siguiendo los criterios establecidos en la normativa reguladora.

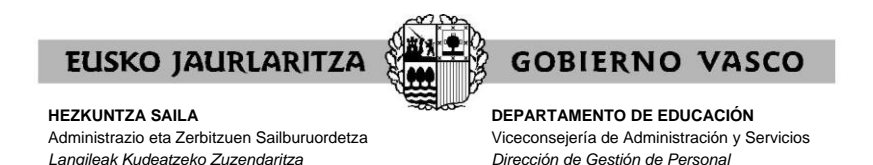

## **IX. CÓMO RELLENAR UNA PETICIÓN CONCRETA**

Si desea realizar una petición concreta, habrá de indicar el **número de orden del puesto** en el cuadro destinado a ello, y luego pulsar el botón **"Validar"**, que se encuentra al lado de ese cuadro.

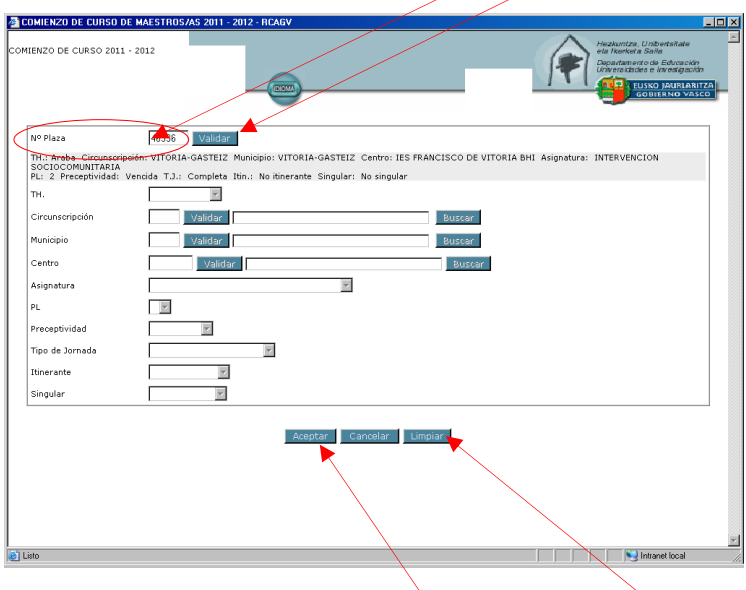

El sistema le devolverá la información relativa a las características definitorias de ese puesto (la publicada en el listado).

Si se ha equivocado o no está de acuerdo con esa información pulse "Limpiar" y rellene de nuevo el cuadro con el puesto por el que opta.

Por el contrario, si es la que usted desea, pulse "Aceptar", para que el sistema recoja su petición.

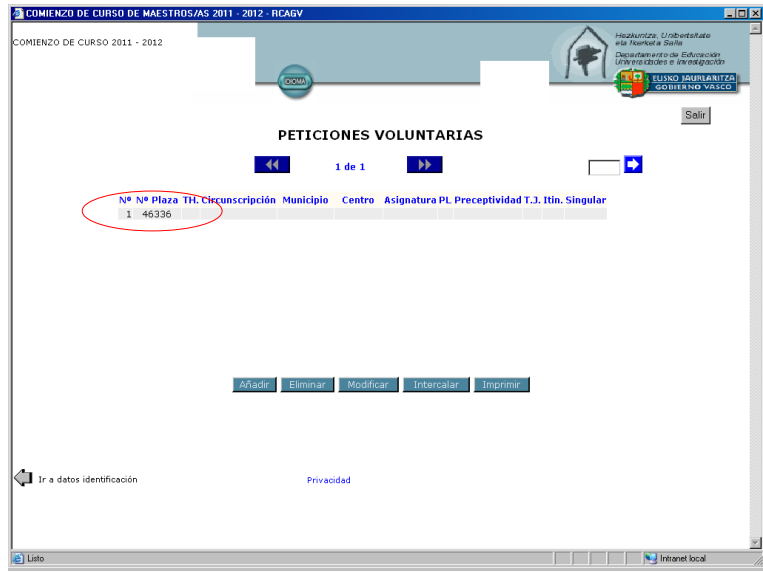

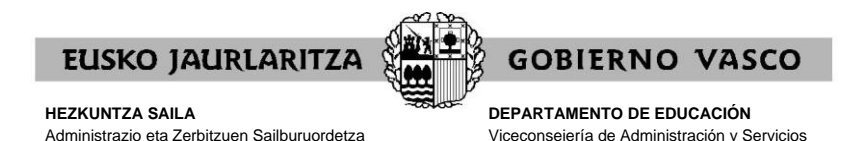

*Dirección de Gestión de Personal*

**X. CÓMO RELLENAR UNA PETICIÓN GENÉRICA**

*Langileak Kudeatzeko Zuzendaritza*

Si desea realizar una petición genérica, deberá **rellenar el cuadro o cuadros correspondiente(s) al campo o campos de características definitorias** de los puestos que definen en conjunto los puestos por los que opta (Territorio Histórico – Circunscripción – Municipio – Centro – Especialidad – Perfil lingüístico – Fecha de preceptividad – Tipo de jornada – Itinerancia – Singular).

Todos los campos cuentan con ayudas de búsqueda, bien mediante desplegables, bien mediante cuadros de diálogo. Los correspondientes a Circunscripción, Municipio y Centro exigen pulsar el botón "Validar" para continuar adelante.

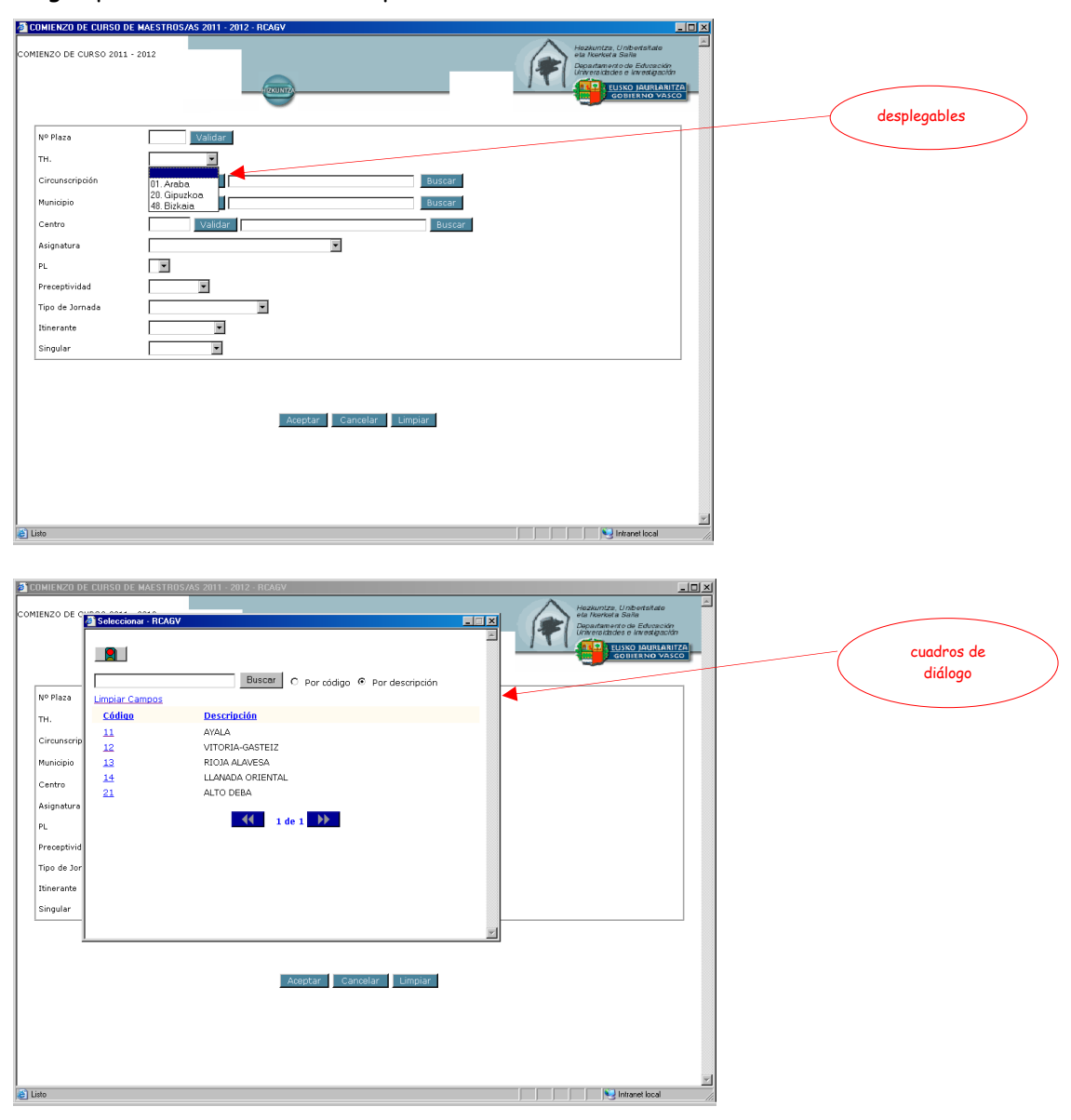

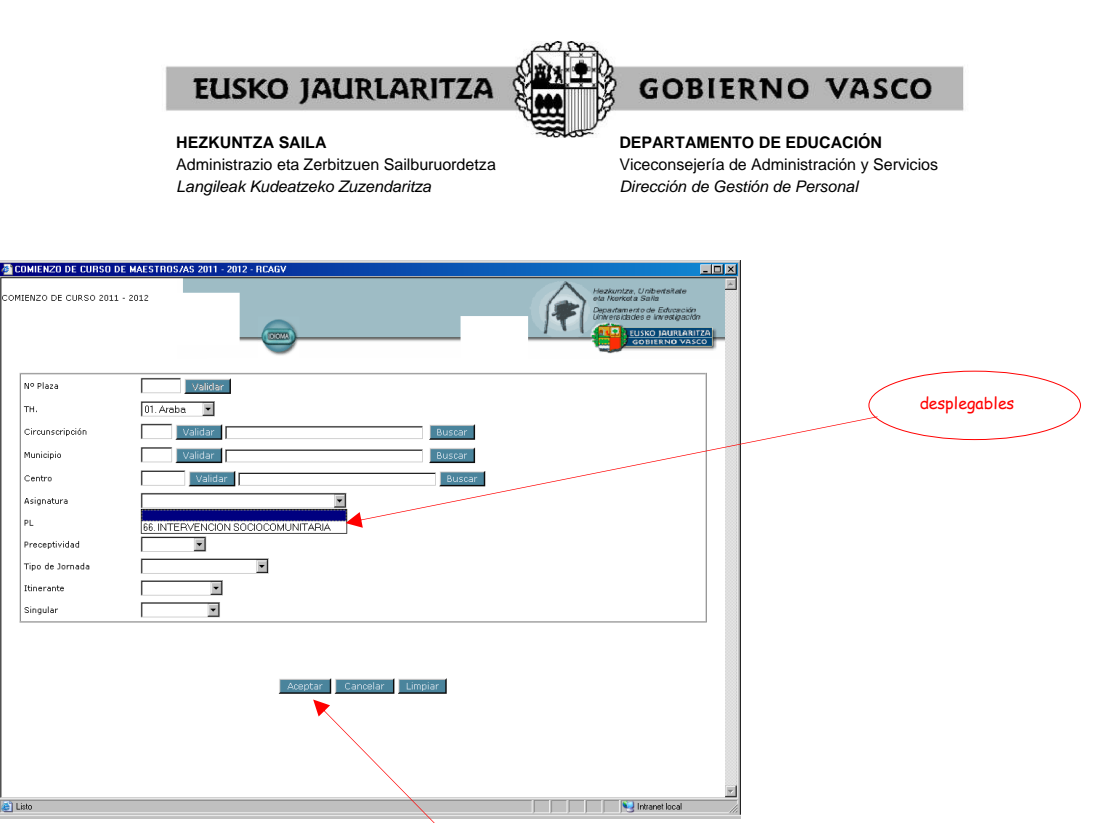

Una vez que haya rellenado todos los campos que desea, compruebe si está de acuerdo con toda la información.

Si se ha equivocado o no está de acuerdo pulse "Limpiar" y rellene de nuevo el campo o campos que desee como tenga por conveniente.

Si los campos contienen la información que desea pulse "Aceptar", para que el sistema recoja su petición.

Recuerde que en las peticiones genéricas **el hecho de no indicar nada en un cuadro significa que admite todos los valores que ese cuadro pueda adoptar**.

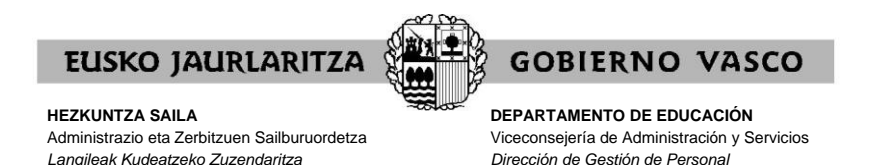

## **XI. CÓMO ELIMINAR UNA PETICIÓN**

Para borrar una petición ya grabada pulse el botón **"Eliminar"**.

El sistema le pedirá que **indique el número de orden** de la petición a que se refiere.

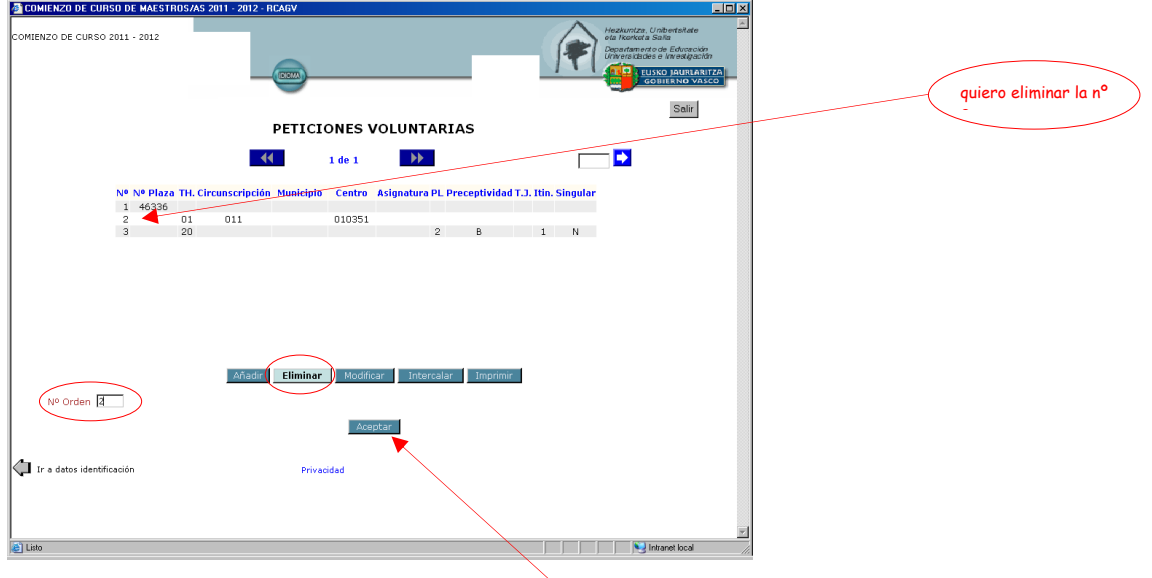

Una vez que señale dicho número pulse el botón "**Aceptar**" y la petición quedará eliminada.

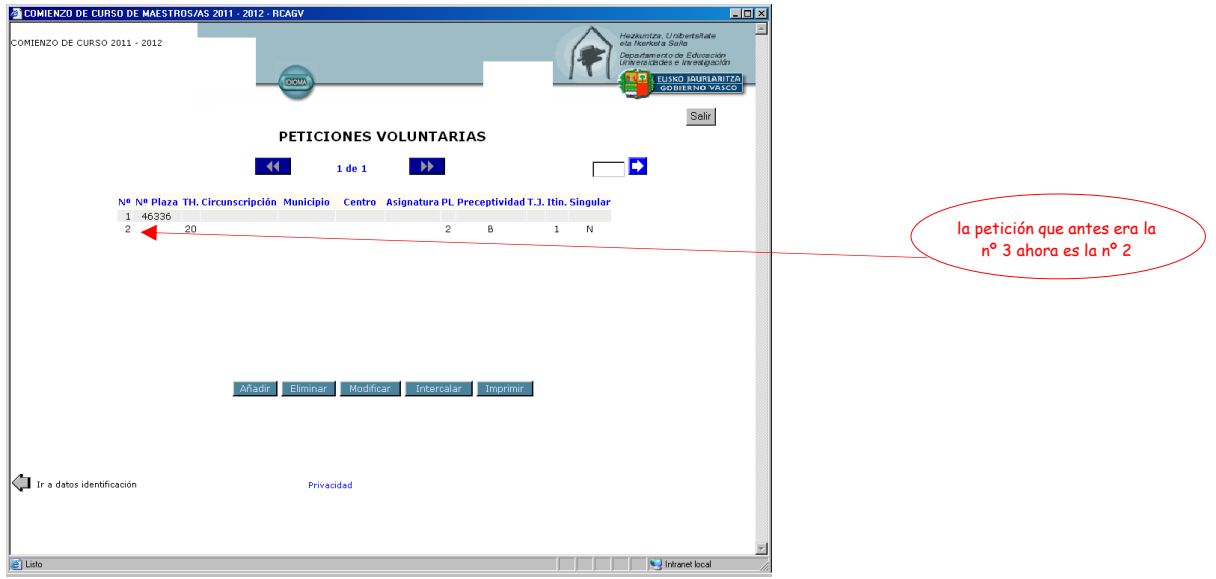

El número de orden del resto de peticiones se reordenará para no dejar ningún espacio vacío.

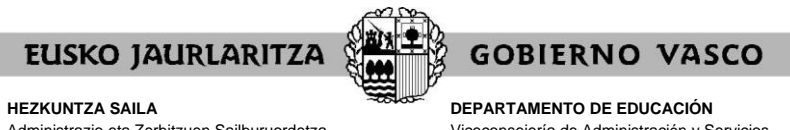

Viceconsejería de Administración y Servicios *Dirección de Gestión de Personal*

## **XII. CÓMO MODIFICAR UNA PETICIÓN**

Para cambiar una petición ya grabada pulse el botón **"Modificar"**.

El sistema le pedirá que **indique el número de orden de la petición** a que se refiere.

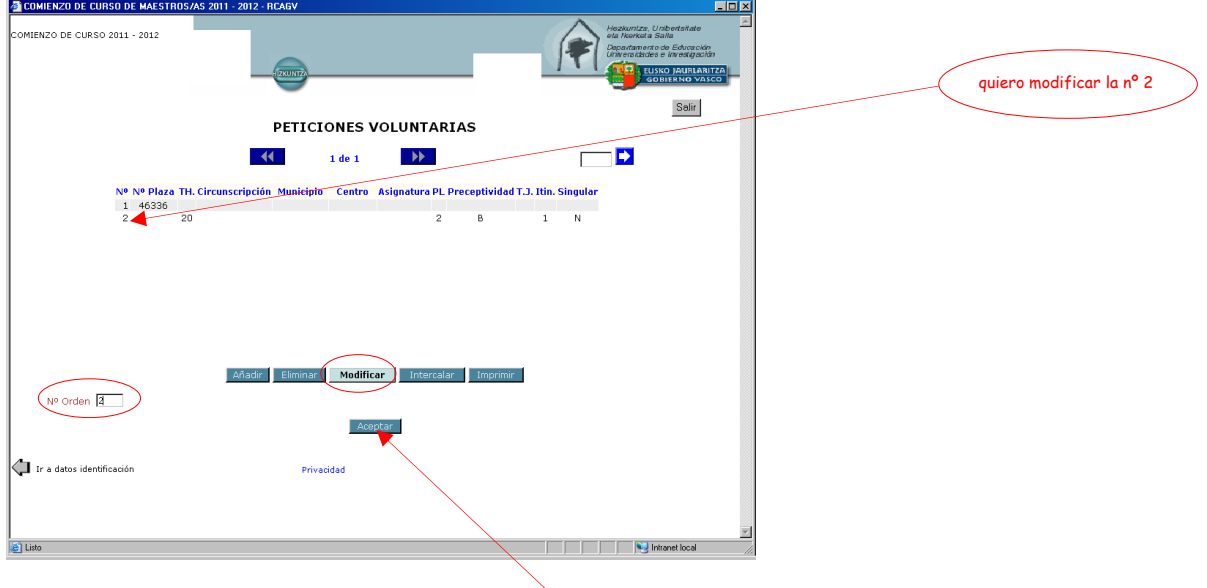

Una vez que señale dicho número pulse el botón "**Aceptar**" y el sistema le llevará al cuadro de diálogo en el que puede cambiar los cuadros que desee en esa petición.

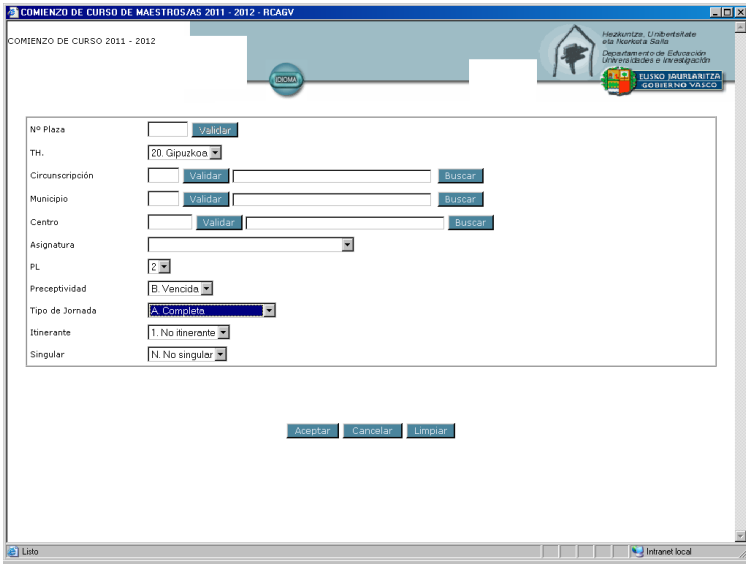

Cuando haya finalizado los cambios puede optar por:

- "Cancelar" los cambios, con lo que ningún cambio será introducido.
- "Limpiar", opción con la que desaparece toda la información introducida en los cuadros para que la rellene de nuevo como quiera.
- "Aceptar" la nueva petición, que ya quedará modificada.

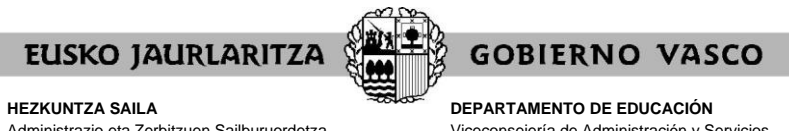

Viceconsejería de Administración y Servicios *Dirección de Gestión de Personal*

## **XIII. CÓMO INTERCALAR UNA PETICIÓN**

Para intercalar una petición entre otras dos ya grabadas pulse el botón **"Intercalar"**.

El sistema le pedirá que **indique el número de orden de la petición delante de la cual se colocará la nueva petición que va a realizar**.

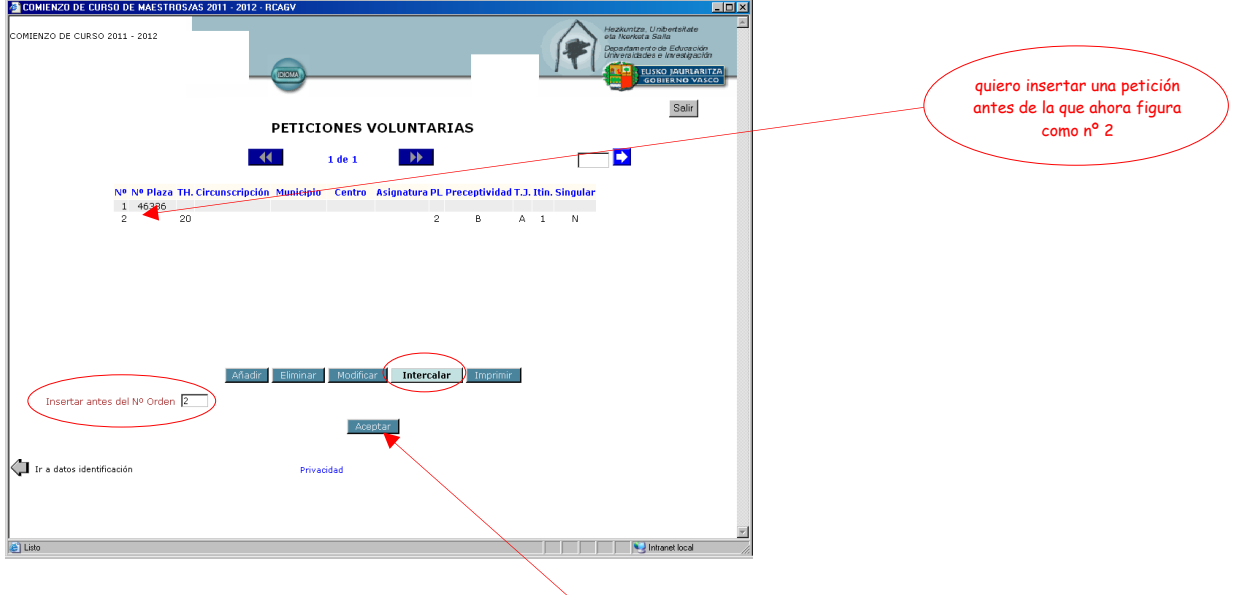

Una vez que señale dicho número pulse el botón "Aceptar" y el sistema le llevará al cuadro de diálogo en el que puede rellenar los cuadros que desee para formular la nueva petición.

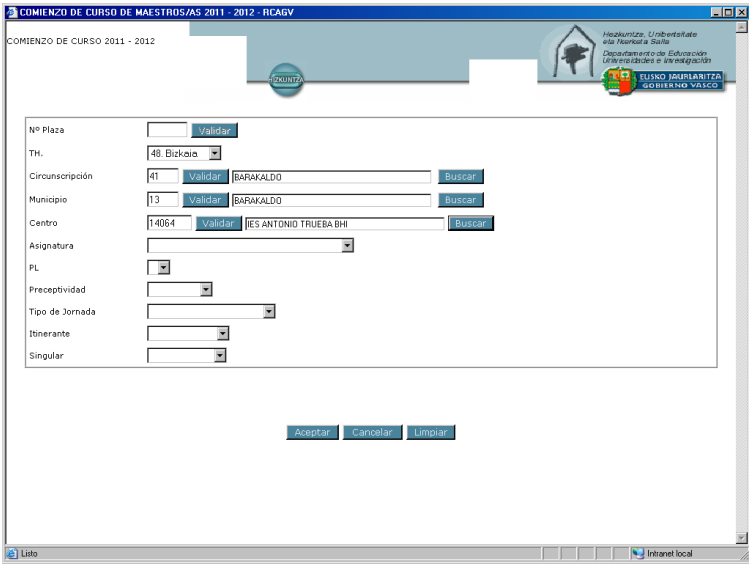

Cuando haya introducido la información de la petición puede optar por:

- "Cancelar" los cambios, con lo que no se grabará nada.
- "Limpiar", opción con la que desaparece toda la información introducida en los cuadros para que la rellene de nuevo como quiera.
- "Aceptar" la nueva petición, que se insertará delante de la petición con el número de orden que usted señaló anteriormente.

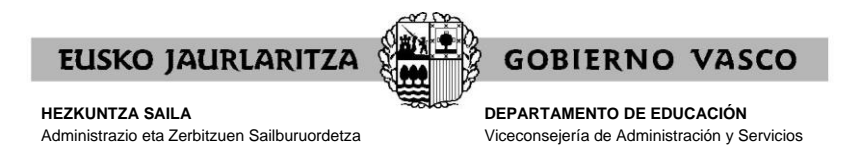

*Dirección de Gestión de Personal*

*Langileak Kudeatzeko Zuzendaritza*

La nueva petición se sitúa en la posición anterior a la señalada al principio y el resto de puestos se reordena como consecuencia del cambio.

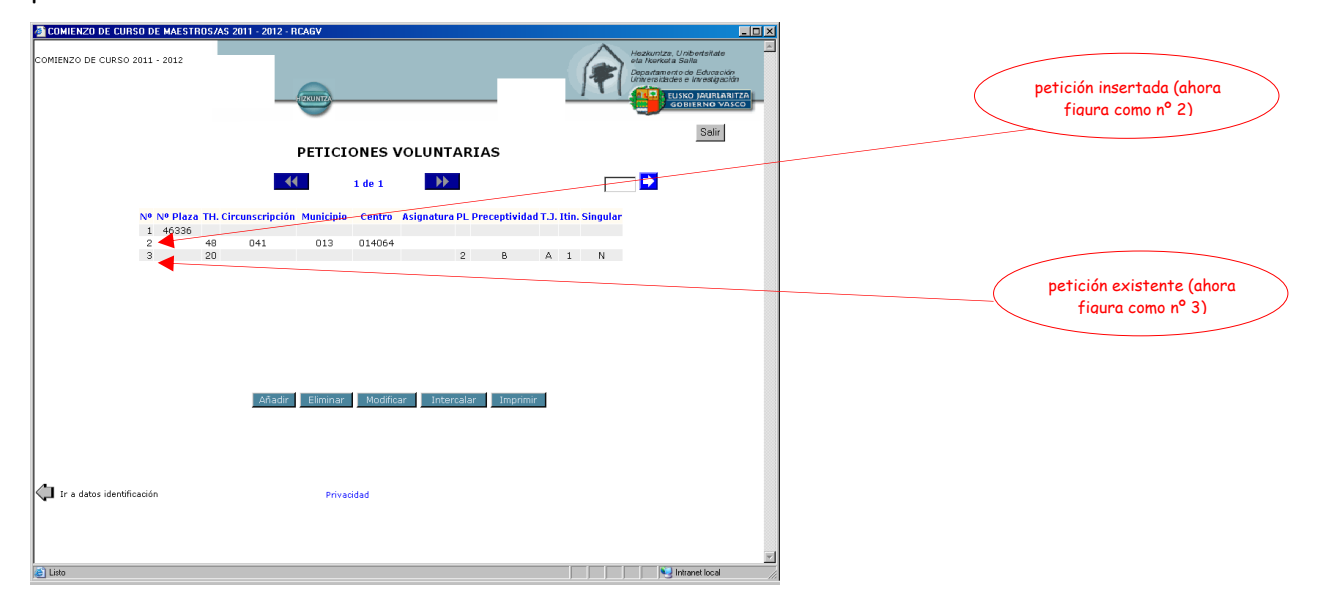

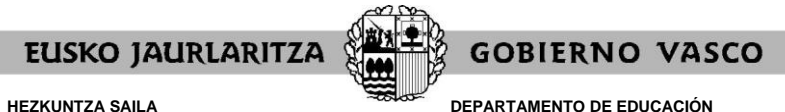

Viceconsejería de Administración y Servicios *Dirección de Gestión de Personal*

## **XIV. CÓMO IMPRIMIR LA SOLICITUD**

En cualquier momento puede obtener un **resumen de su solicitud**.

Para ello debe pulsar el botón **"Imprimir"** situado en la parte inferior de la pantalla de solicitudes.

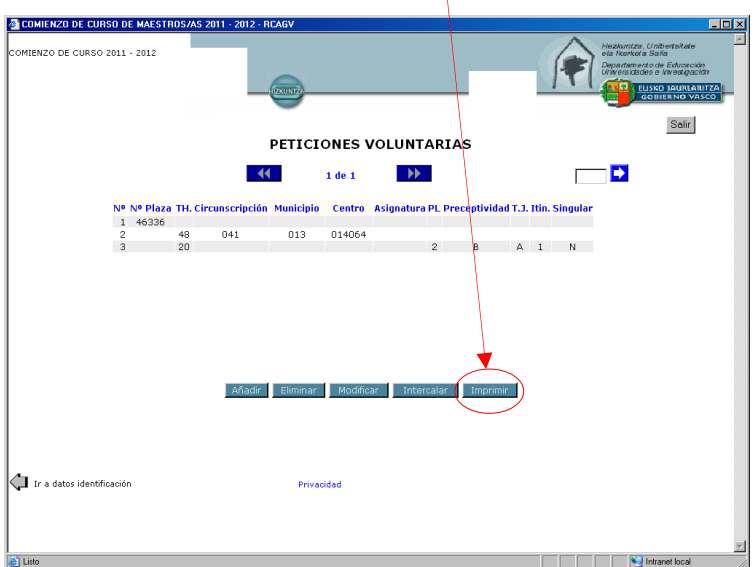

A continuación se abrirá un documento en el que constan:

• sus datos personales y de participación, con la información oportuna de acuerdo al colectivo en que se encuentre.

Mientras la solicitud permanece abierta, tal documento llevará impresa la marca **"Borrador"**.

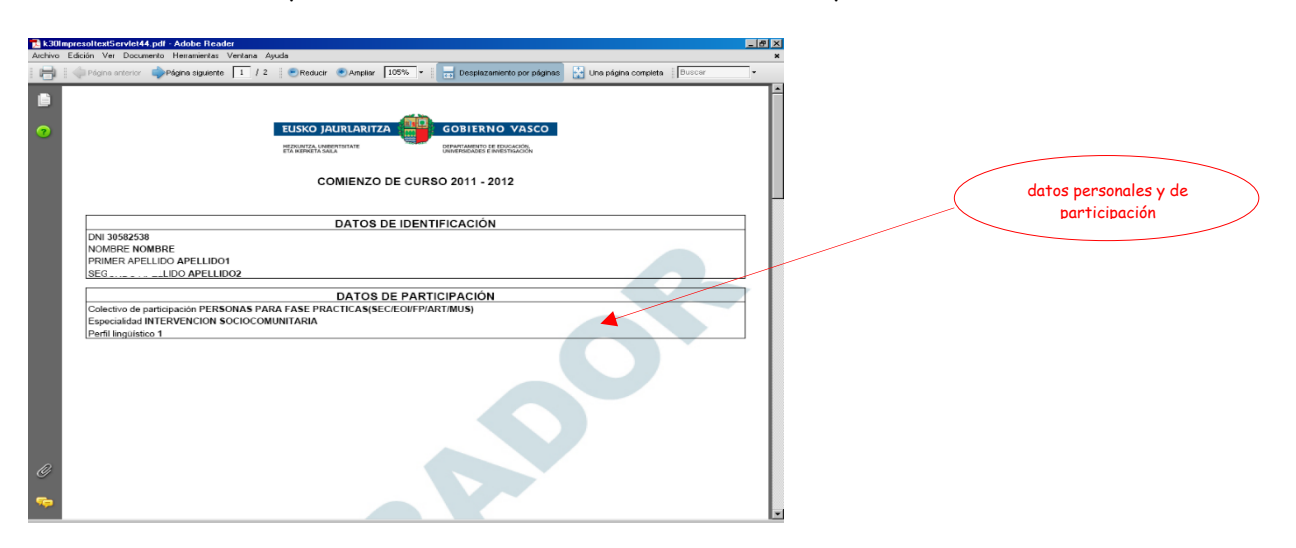

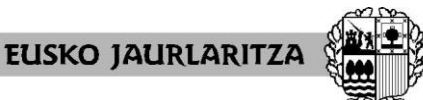

**GOBIERNO VASCO** 

#### **HEZKUNTZA SAILA**

Administrazio eta Zerbitzuen Sailburuordetza *Langileak Kudeatzeko Zuzendaritza*

**DEPARTAMENTO DE EDUCACIÓN** Viceconsejería de Administración y Servicios *Dirección de Gestión de Personal*

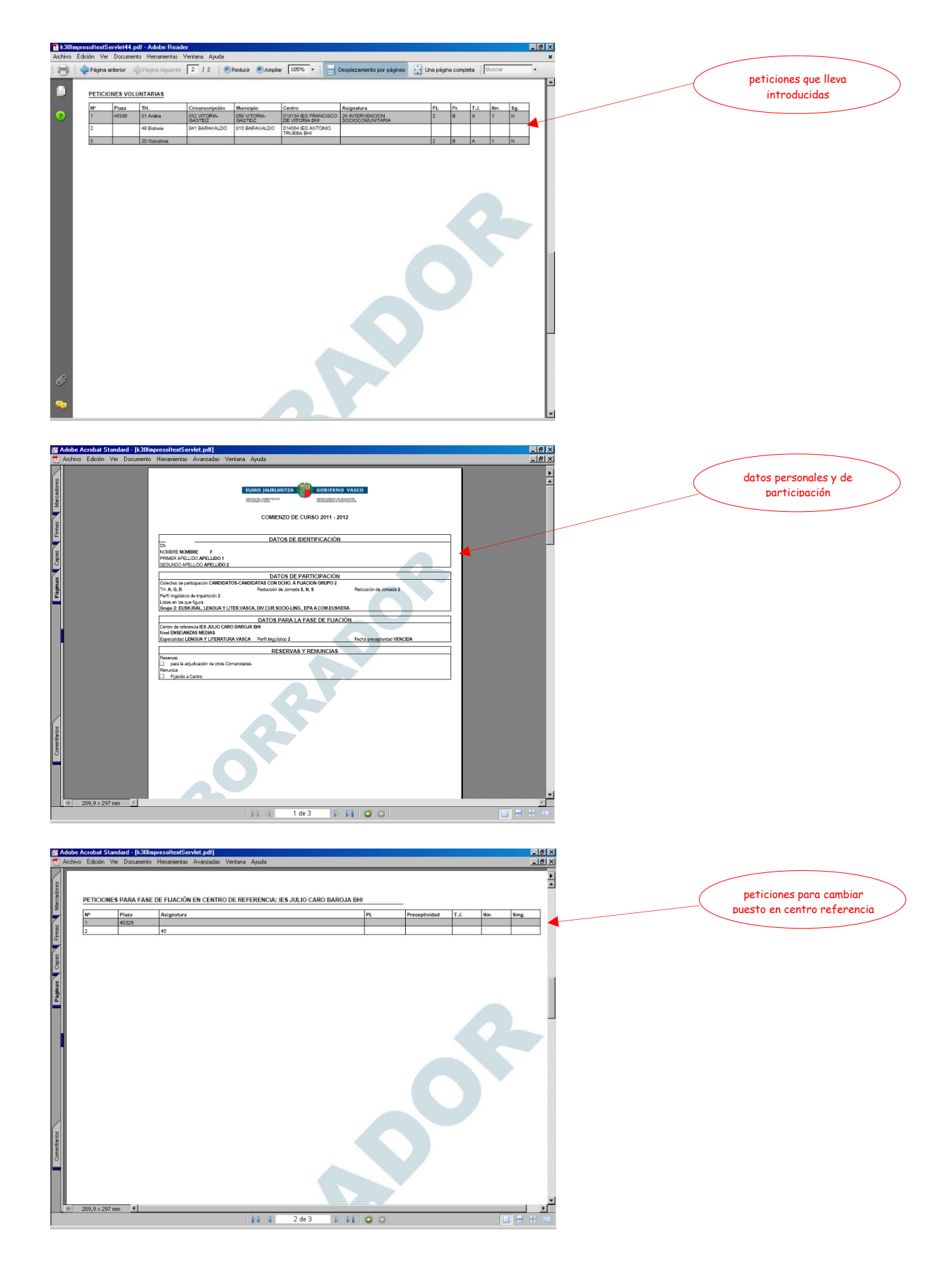

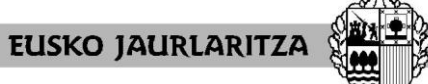

**GOBIERNO VASCO** 

**DEPARTAMENTO DE EDUCACIÓN** Viceconsejería de Administración y Servicios *Dirección de Gestión de Personal*

#### **HEZKUNTZA SAILA**

Administrazio eta Zerbitzuen Sailburuordetza *Langileak Kudeatzeko Zuzendaritza*

 $\begin{array}{c|c|c|c} \hline & \text{B} & \text{X} \\ \hline & \text{C} & \text{A} \end{array}$ 24 Ac obe Ac ord - [k3 let.pdf] E PETICIONES VOLUNTARIAS Páginas Capas Firmas Marcad peticiones de la misma persona para la fase 3anicip<br>3.71 ll Centro<br>010167 IES M 038 TX ee iES DERIK  $209,9 \times 297$  mm  $1$ பி  $3 de 3$ PPIOO  $14 - 4$ 

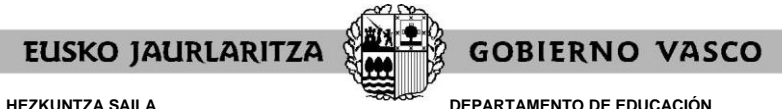

Viceconsejería de Administración y Servicios *Dirección de Gestión de Personal*

#### **XV. CÓMO SALIR DE LA SOLICITUD**

Para salir de la solicitud debe pulsar el botón **"Salir"** situado en la parte superior derecha de cualquiera de las pantallas en que se encuentre.

#### **Quedarán grabados todos los datos introducidos hasta ese momento**.

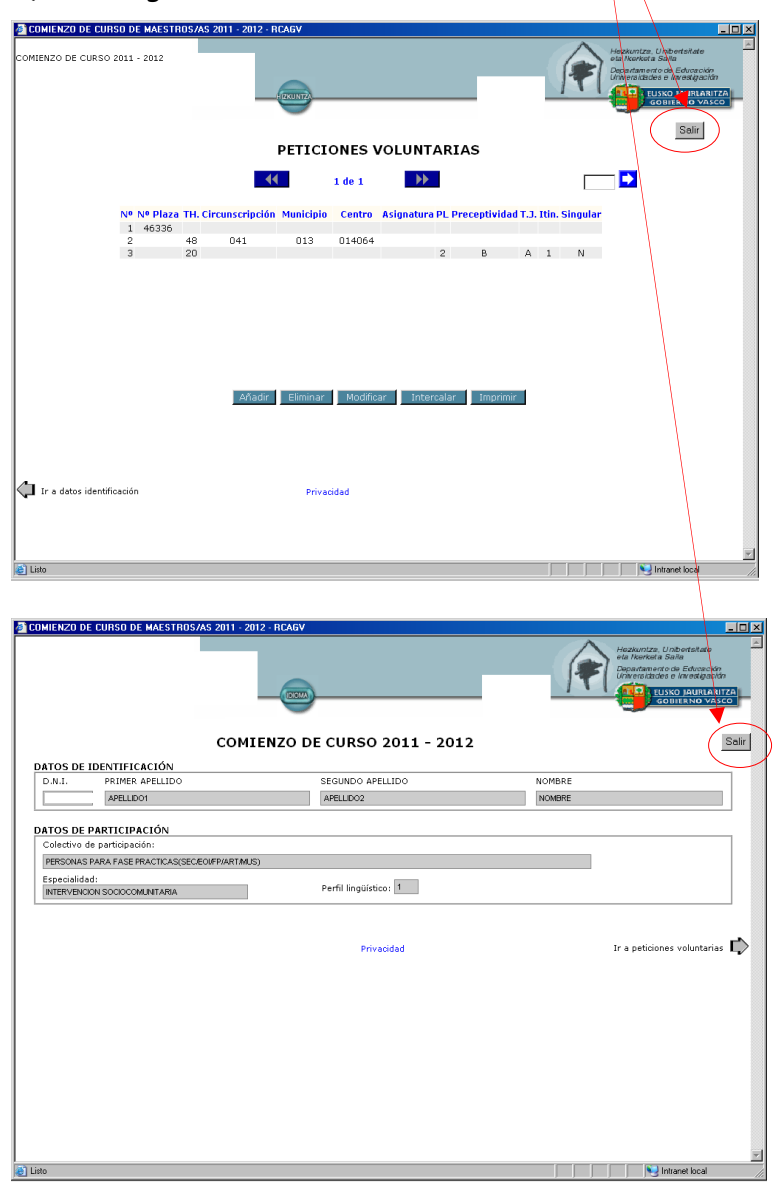

No obstante, si cierra la aplicación directamente también se grabarán las peticiones que hubieran sido aceptadas, pero no aquellas en las que el cuadro de diálogo para rellenar campos permaneciera abierto todavía.

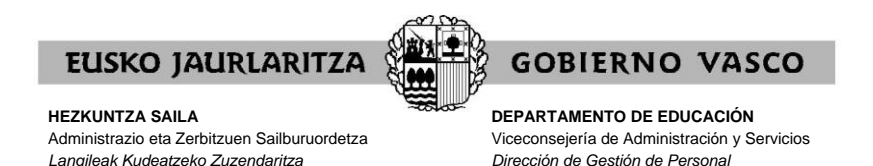

**XVI. CARÁCTER DE LA SOLICITUD MIENTRAS ESTÁ ABIERTO EL PLAZO Y NO SE HA DADO EL VISTO BUENO**

Mientras permanezca abierto el plazo de solicitud y no se haya cerrado la solicitud de forma expresa mediante el "visto bueno", **las solicitudes podrán modificarse** en todos sus aspectos.

Si quiere añadir, modificar o borrar peticiones, o cambiar su opción de reserva, deberá acceder a la aplicación en la forma descrita anteriormente.

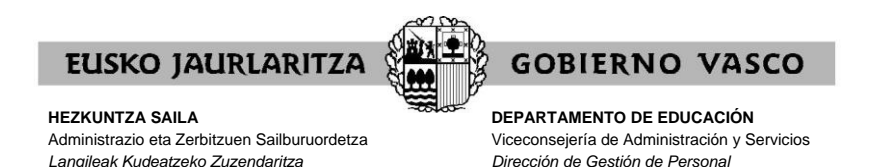

#### **XVII. VISTO BUENO**

Una vez que haya dado de alta la solicitud, la pantalla específica del procedimiento le mostrará la opción de **"visto bueno"**.

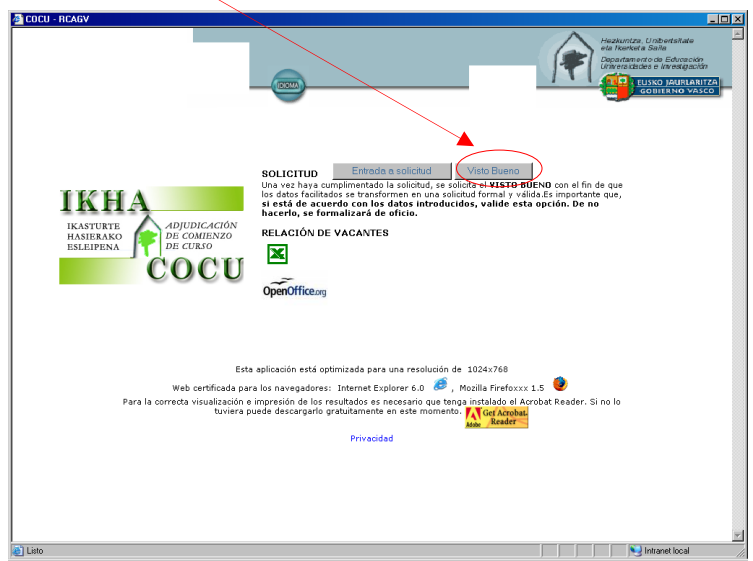

Únicamente debe pulsar ese botón **cuando tenga la seguridad de que ha finalizado** de introducir su solicitud de forma definitiva, y de que no va a introducir ninguna modificación posterior.

El sistema le pedirá que confirme si quiere dar el visto bueno a la solicitud.

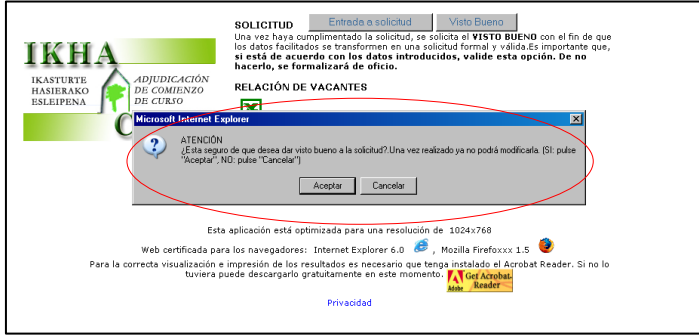

Aceptar esta opción **cierra la solicitud de forma definitiva**, de forma que ya no podrá añadir ningún otro dato u opción ni modificar ninguno de los que ha ido introduciendo.

**Si no utiliza la opción de visto bueno, el sistema informático cerrará la solicitud en el momento en que finalice el plazo de presentación de solicitudes.**

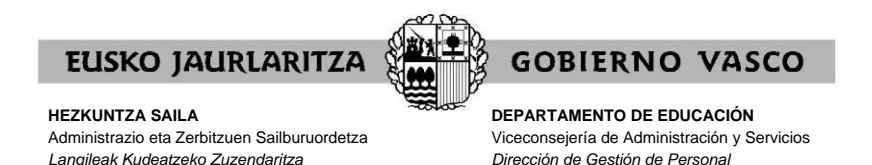

## **XVIII. CARÁCTER DE LA SOLICITUD DESPUÉS DEL VISTO BUENO O UNA VEZ FINALIZADO EL PLAZO**

Cuando haya utilizado la opción de visto bueno, o, en su caso, una vez finalizado el plazo de presentación de solicitudes, **la solicitud tendrá carácter definitivo y no podrá ser modificada.**

En este caso también podrá imprimir un documento resumen de la solicitud, de las mismas características que el que se explica en el apartado XIV, salvo en lo que respecta al término "borrador", que no aparecerá.

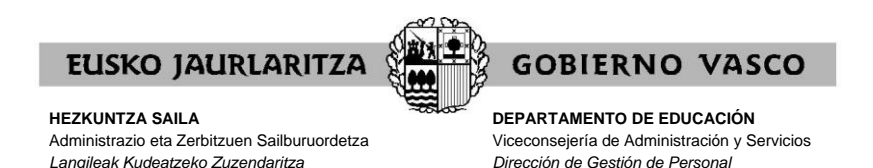

**XIX. FICHA DE PARTICIPACIÓN, CONSULTA DE LA ADJUDICACIÓN Y RECLAMACIONES CONTRA LA RESOLUCIÓN PROVISIONAL**

#### **A) FICHA DE PARTICIPACIÓN**

Una vez se resuelva la adjudicación, y después de comprobar las peticiones de todas las personas participantes, podrá obtener un resumen de su solicitud, mediante el enlace "FICHA DEL PARTICIPANTE". Esa opción sólo está disponible para aquellas personas que introdujeron alguna petición durante el plazo de solicitud.

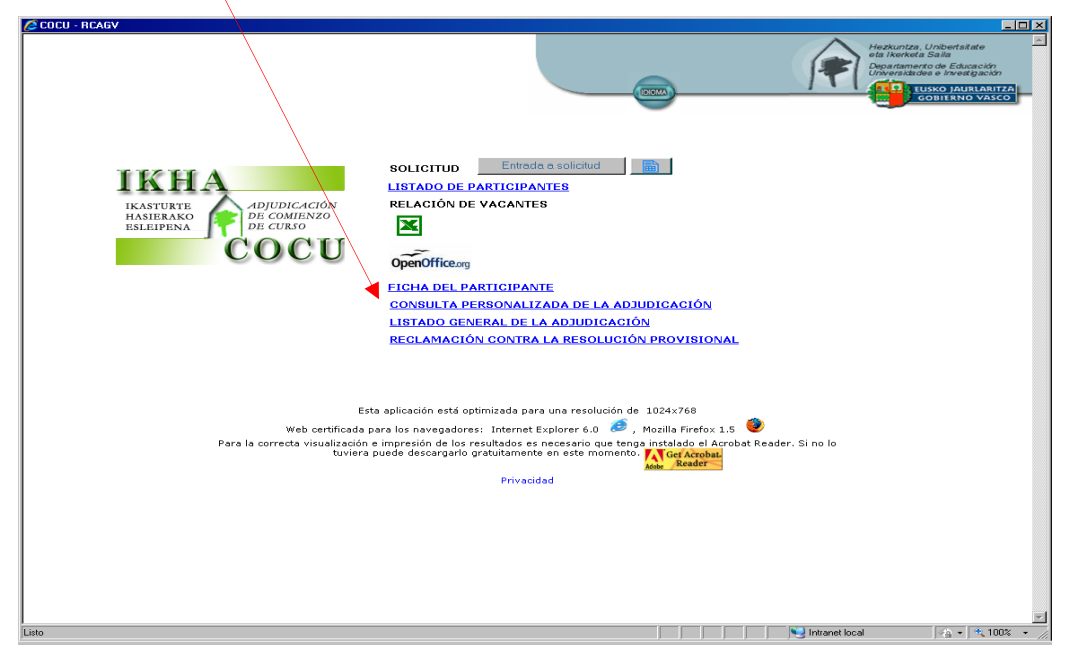

La ficha **refleja las condiciones reales de participación**, es decir, qué peticiones y opciones se han aceptado y cuáles han sido anuladas. El estado de cada petición se recoge en una columna situada al final de cada fila.

Son **peticiones inválidas** aquellas en las que aparece la **marca E**. Constarán como tales aquéllas peticiones para las que no cumpla las condiciones de impartición o que por cualquier razón resulten incoherentes o no admisibles por el sistema.

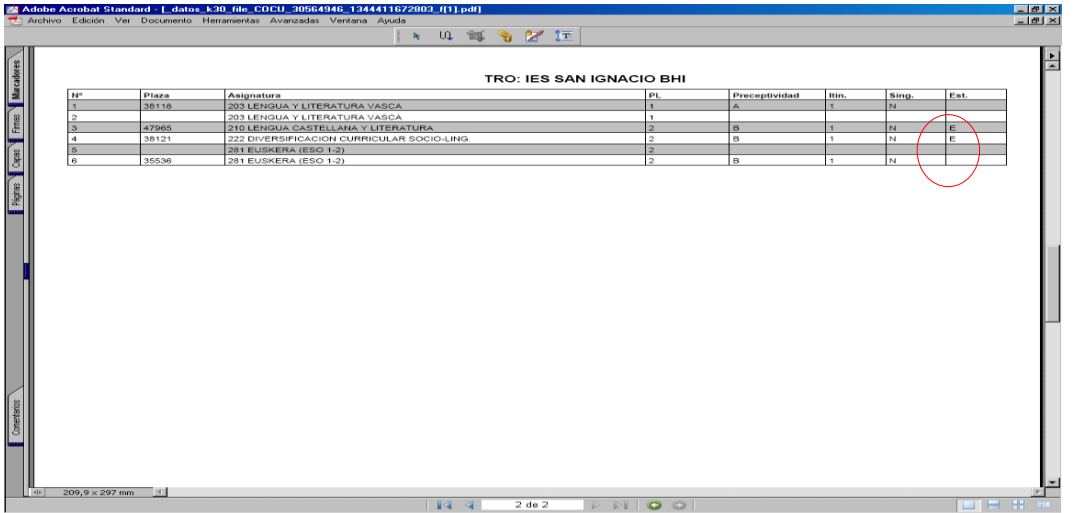

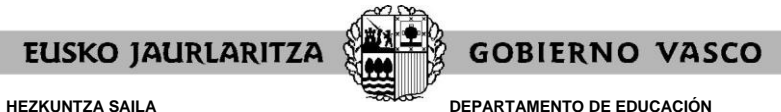

Viceconsejería de Administración y Servicios *Dirección de Gestión de Personal*

## **B) CONSULTA DE LA ADJUDICACIÓN**

Además podrá consultar la adjudicación pulsando en los siguientes enlaces:

- "LISTADO GENERAL DE LA ADJUDICACIÓN": accederá a la relación general de personas y puestos adjudicados.
- "CONSULTA PERSONALIZADA DE LA ADJUDICACIÓN": el sistema le indicará el puesto que se le ha asignado y las características de éste:

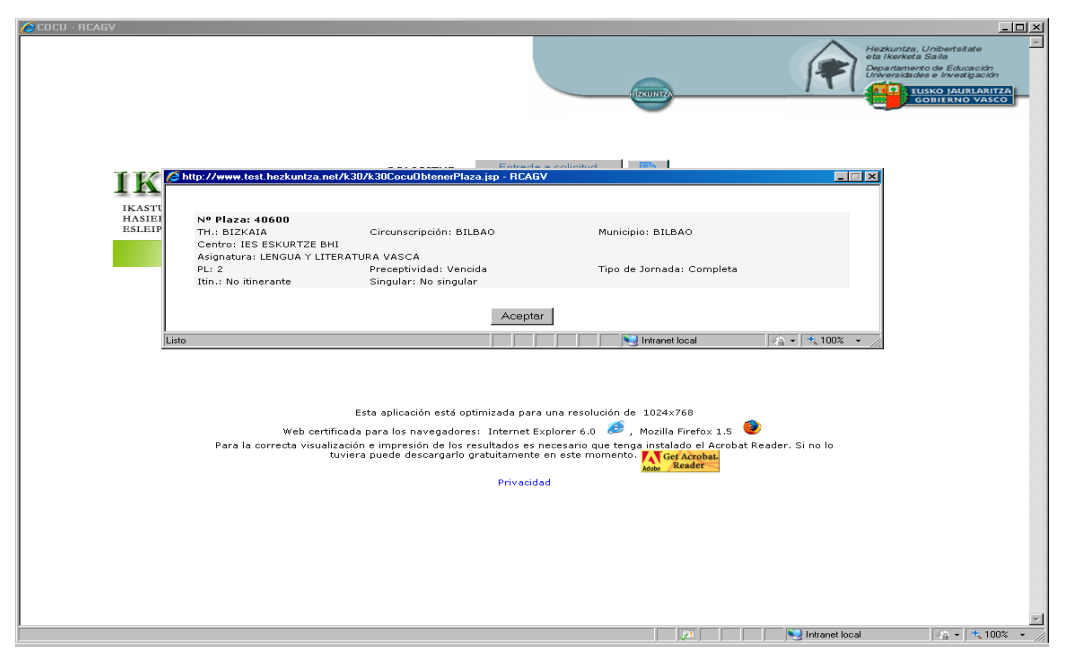

#### **C) RECLAMACIONES CONTRA LA RESOLUCIÓN PROVISIONAL**

Por último, también podrá presentar una reclamación contra la resolución provisional por medio del enlace "RECLAMACIÓN CONTRA LA RESOLUCIÓN PROVISIONAL". Esas reclamaciones podrán presentarlas:

- Los que tienen que hacer la fase de prácticas**:** consultar CALENDARIO prácticas.

Al pulsar en el enlace, su ordenador abrirá un formulario en el que debe indicar el fundamento de su reclamación. No olvide indicar sus datos identificativos antes de enviarlo.

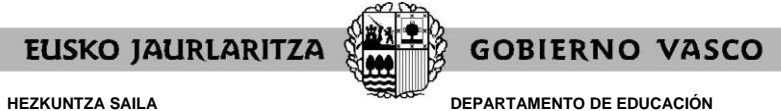

**DEPARTAMENTO DE EDUCACIÓN** Viceconsejería de Administración y Servicios *Dirección de Gestión de Personal*

#### **XX. SERVICIO DE ATENCIÓN**

Para cualquier incidencia relacionada con esta aplicación puede dirigirse al **Centro de Atención al Usuario de los Centros Educativos** (CAU), en el teléfono 945 20 72 56.